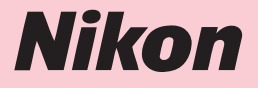

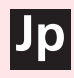

# ニコンデジタルカメラ COOLPIX P4

クールピクス P4

# 簡単操作ガイド

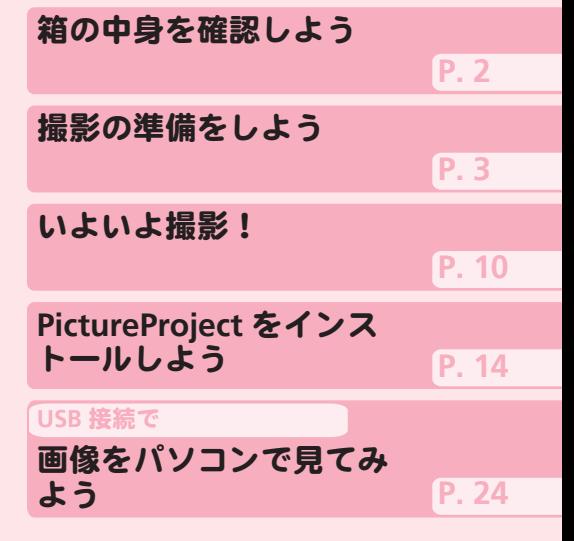

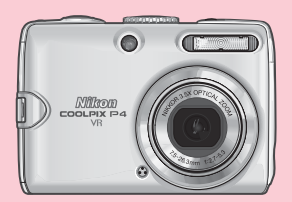

## 箱の中身を確認しよう

カメラと付属品を取り出し、以下のものがすべてそろっていることをご確認ください。 ※ SDメモリーカード(以下 SDカードと表記します)は別売です。使用説明書 109 ページに記 載の推奨 SDカードをお使いください。

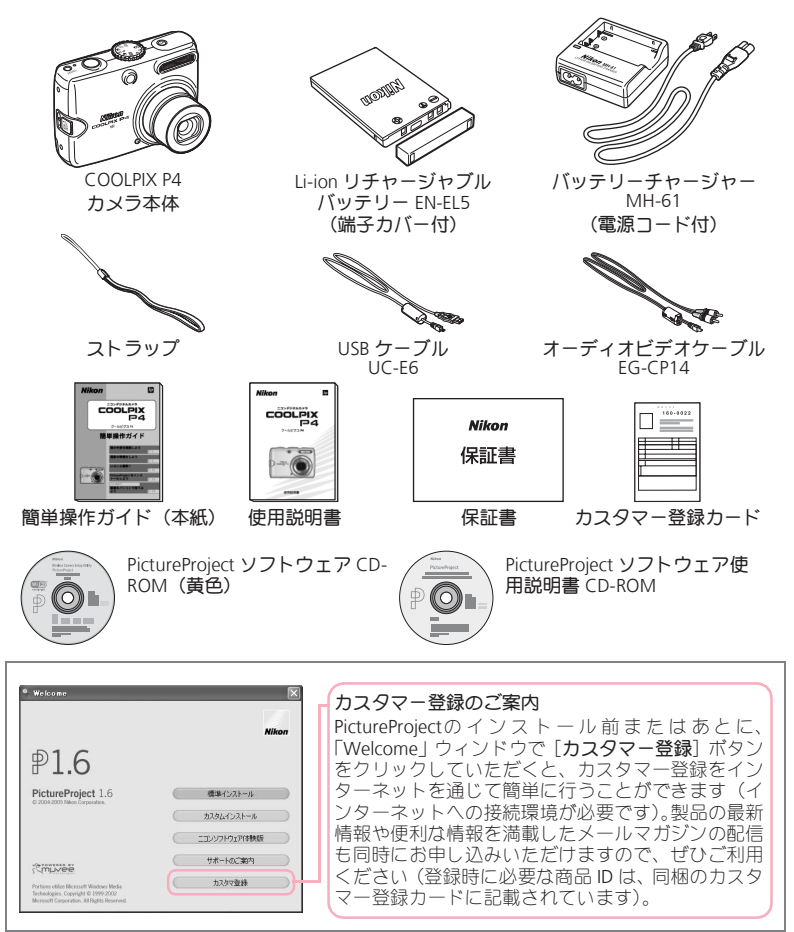

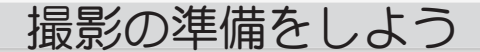

## *Step 1* ストラップを取り付ける

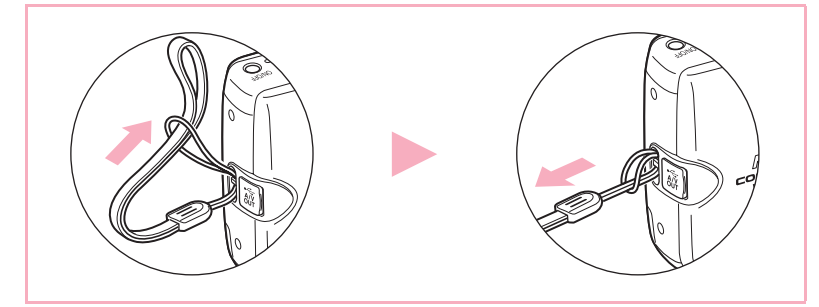

## *Step 2* バッテリーを充電する

#### バッテリーについてのご注意

注意

バッテリーを扱う際は、使用説明書の「安全上のご注意」に記載され ている、専用 Li-ion リチャージャブルバッテリーおよびバッテリー チャージャーについての「警告」、「危険」、「注意」(8~9ページ)と 「バッテリーの取り扱いについて」(112ページ)の注意事項を必ずお守 りください。

- バッテリーチャージャーの電源コードを接続する
	- 電源コードの AC プラグを AC プラグ差込み口に(1)、電源プラグをコ ンセントに差し込みます(2)。CHARGE ランプが点灯して、通電中で あることをお知らせします (3))。

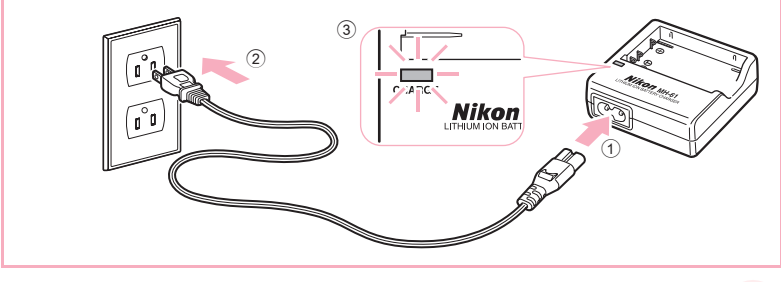

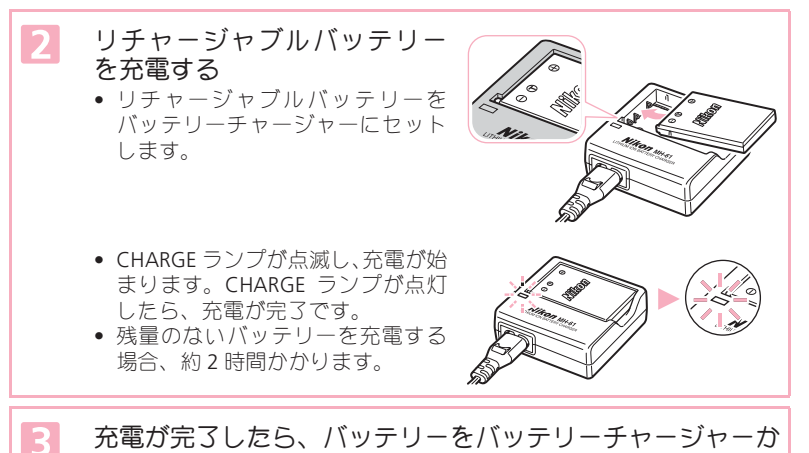

- 充電が完了したら、バッテリーをバッテリーチャージャーか ら取り外し、電源プラグをコンセントから抜く
	- バッテリーチャージャーを使用しないときは、電源プラグをコンセン トから抜いてください。

## *Step 3* バッテリーを入れる

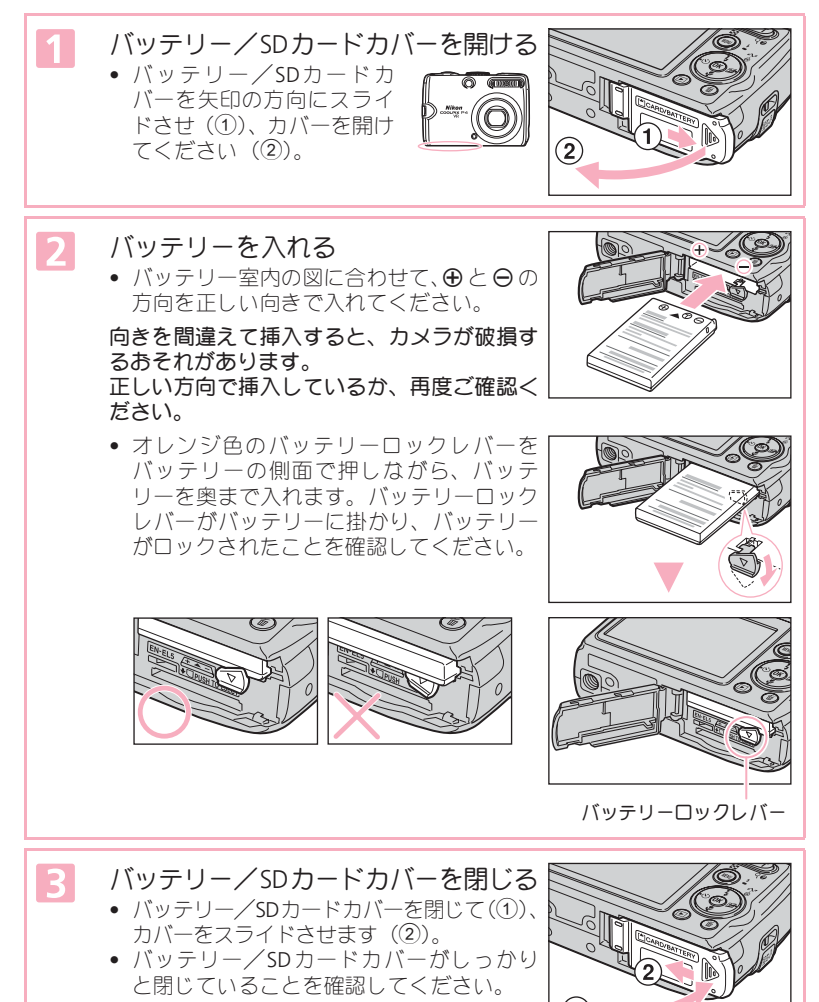

撮 影 の 準 備 を し よ う

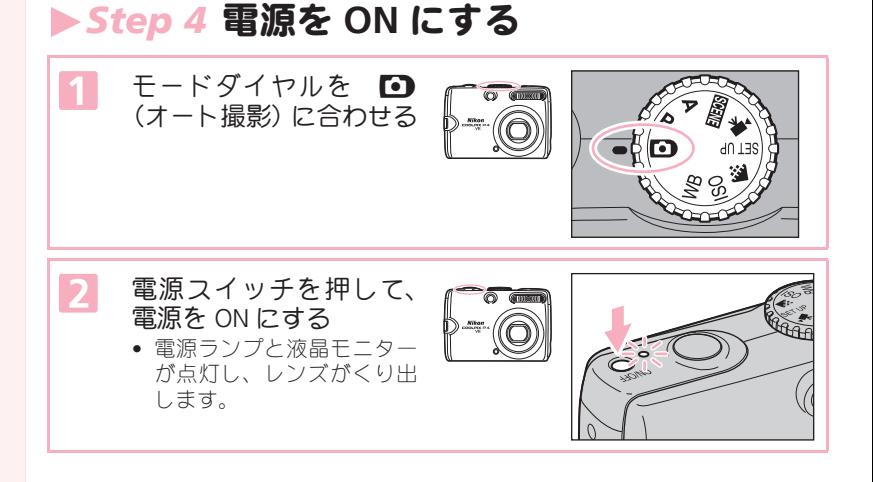

### オートパワーオフ機能

電源が ON の状態で、何も操作しないまま約 1 分 (初期設定) 経過すると、バッ テリーの消耗を抑えるため、待機状態に入ります。待機状態では、液晶モニター が消灯し、電源ランプは点滅します。シャッターボタンを軽く押すと、電源 ON の状態に戻ります。待機状態のまま何も操作しないでさらに約 3 分経過すると、 電源が OFF になります。

この簡単操作ガイドでご案内している操作手順は、カメラをご購入時の設定でお 使いいただくことを前提にしています。

## **▶Step 5 言語と日時を設定する**

はじめて電源を ON にすると、表示言語やカメラの内蔵時計の日時を設定する画面 が表示されます。以下の手順で設定してください。

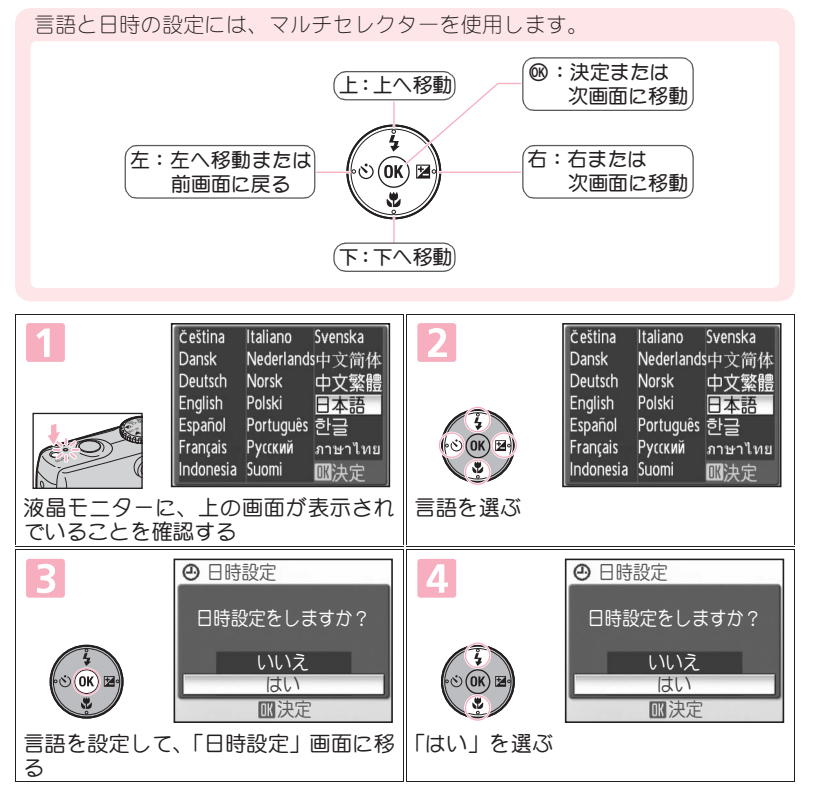

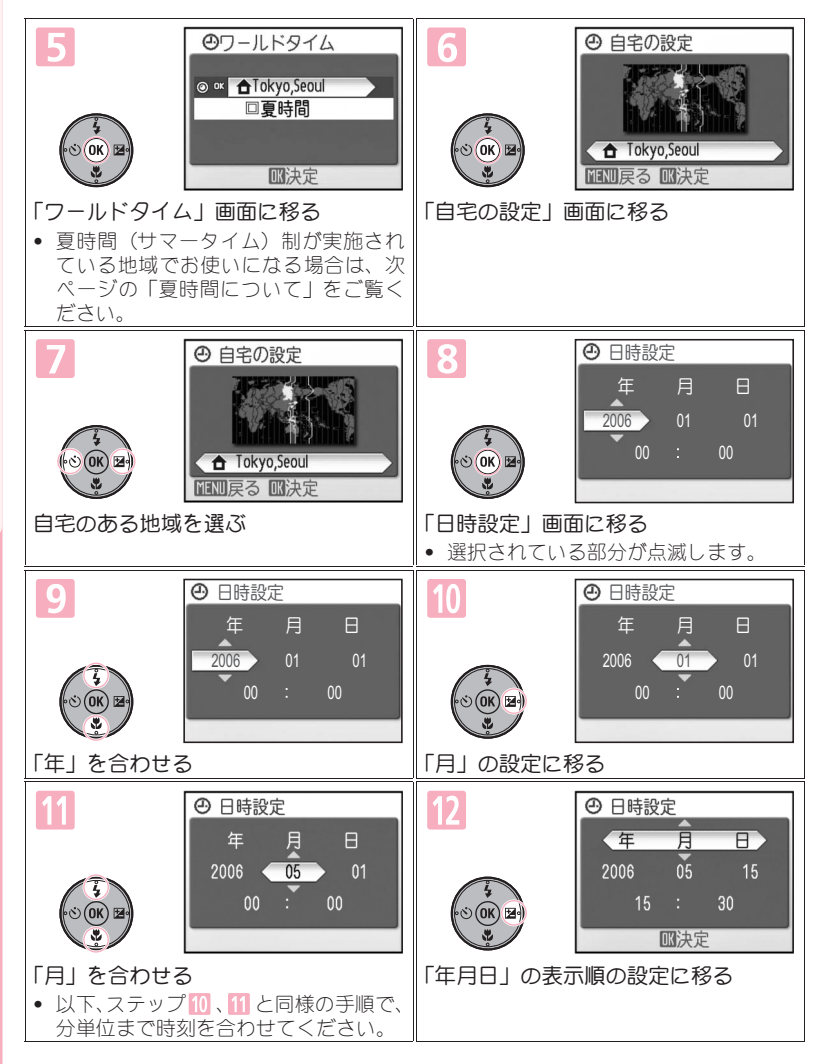

撮 影 の 準 備 を し よ う

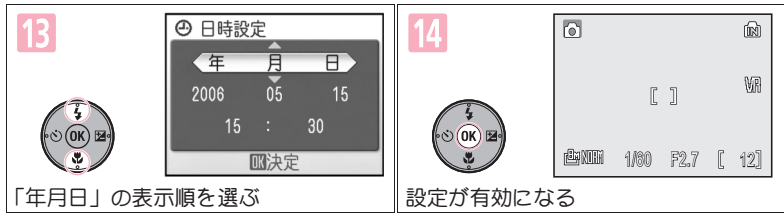

夏時間について

サマータイム(夏時間)制が実施されている地域でお使いになる場合は、8 ペー - ジのステップ 5 の画面でマルチセレクターの下を押して「夏時間」を選び、® ボタンを押してください。「夏時間」の前にあるチェックボックスがオンになり、 時刻が 1 時間進みます。

## いよいよ撮影!

## *Step 1* バッテリー残量と記録可能コマ数を 確認する

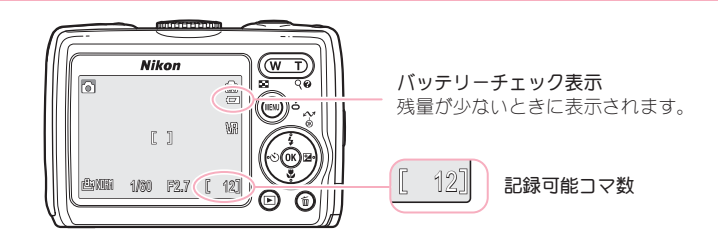

バッテリーチェック表示の意味は次のとおりです。

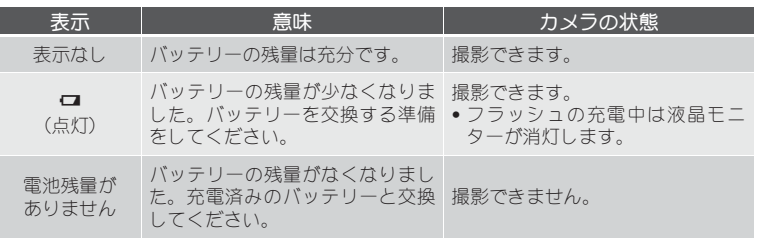

### 撮影した画像の記録先について

撮影した画像は、カメラの内蔵メモリー(約 23MB)または市販の SDカードの どちらかに記録することができます。ここでは、内蔵メモリーを使う場合につい て説明します。SDカードをお使いになる場合は、使用説明書の 20 ページをご覧 ください。

い よ い よ 撮 影 !

## **▶Step 2 カメラをしっかりと構える**

- カメラを両手でしっかりと持ってください。
- レンズやフラッシュ、AF 補助光部、マイクなどに指や髪、ストラップなどがか からないようにご注意ください。

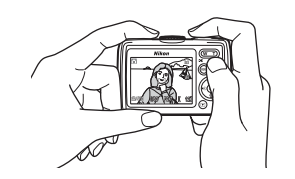

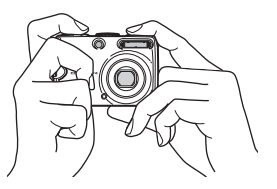

## *Step 3* 構図を決める

• 写したいもの(被写体)を画面の中央付近にとらえてください。 • ズームボタンを使うと、被写体の大きさを変更することができます。

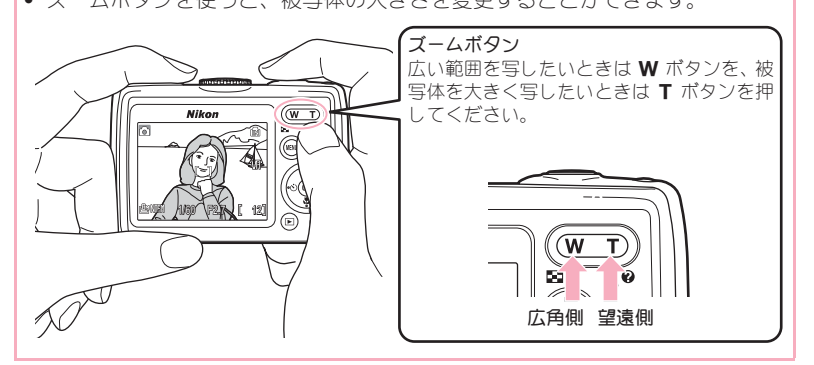

11

い よ い よ 撮 影 !

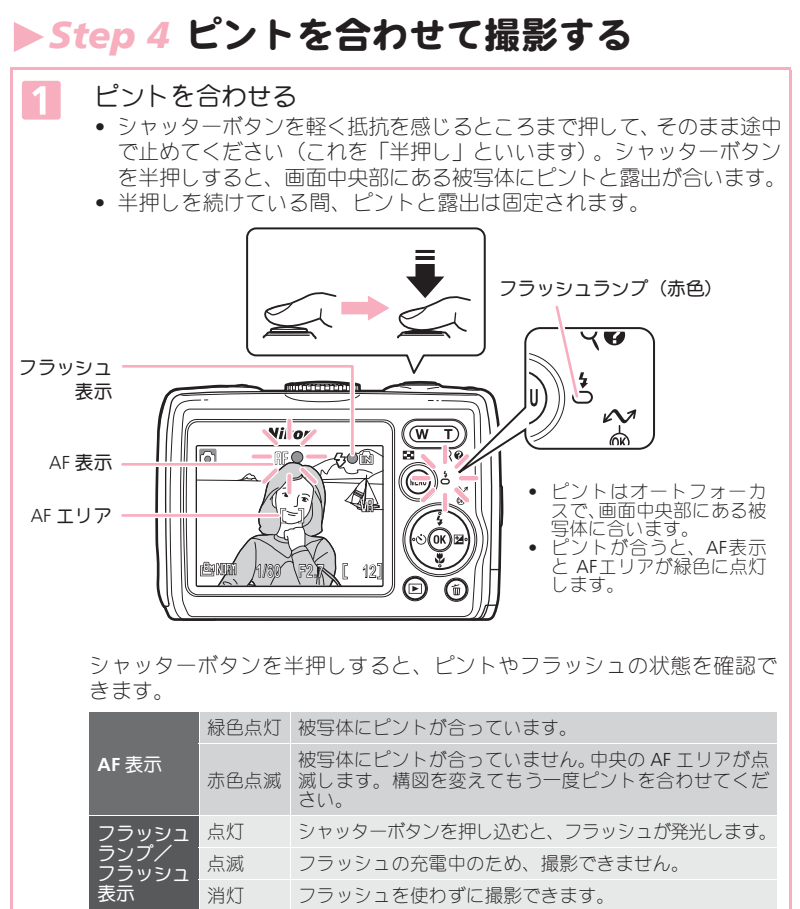

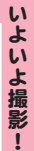

 $\overline{2}$ 

シャッターボタンを半押ししたまま、さらに深く押 し込む

• シャッターがきれ、画像が記録されます。

## **▶Step 5 撮影した画像を確認する**

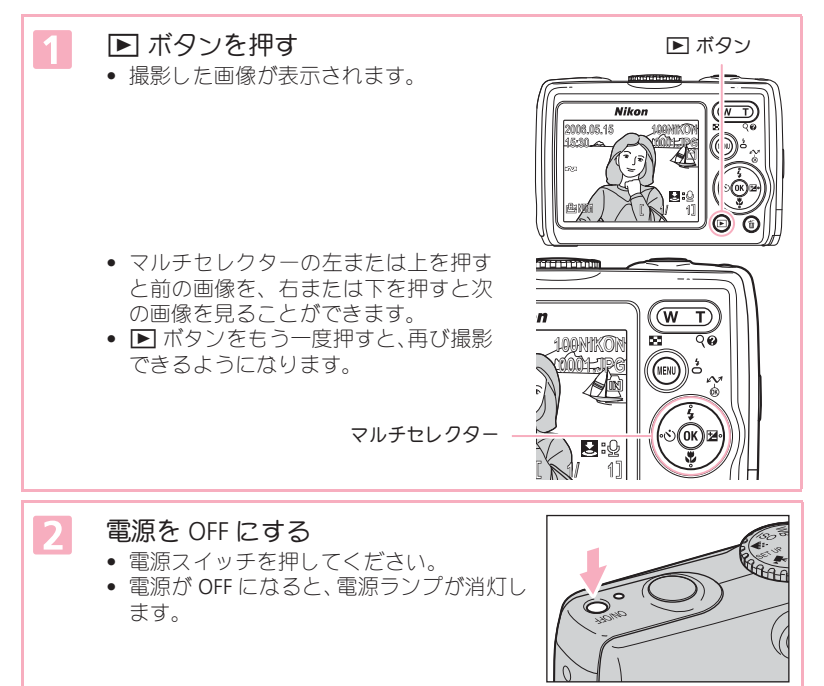

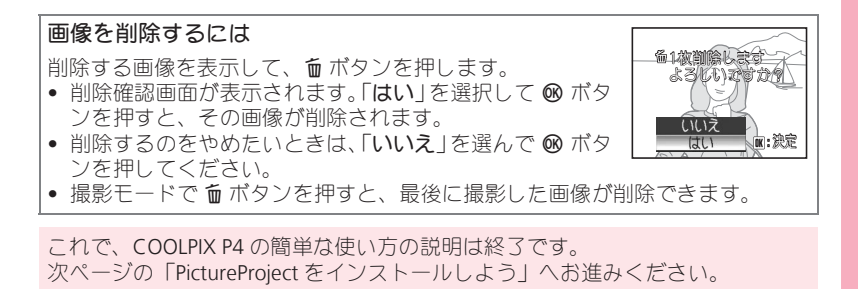

い よ い よ 撮 影 !

## PictureProject をインストールしよう

### **PictureProject** のご案内

付属の PictureProject (ピクチャープロジェクト) ソフトウェアをパソコンにイ ンストールすると、撮影した画像をパソコンに転送して、画像の整理や編集を 簡単に行うことができます。詳しくは PictureProject の使用説明書(銀色の CD-ROM)をご覧ください。

PictureProject の主な機能は、以下のとおりです。

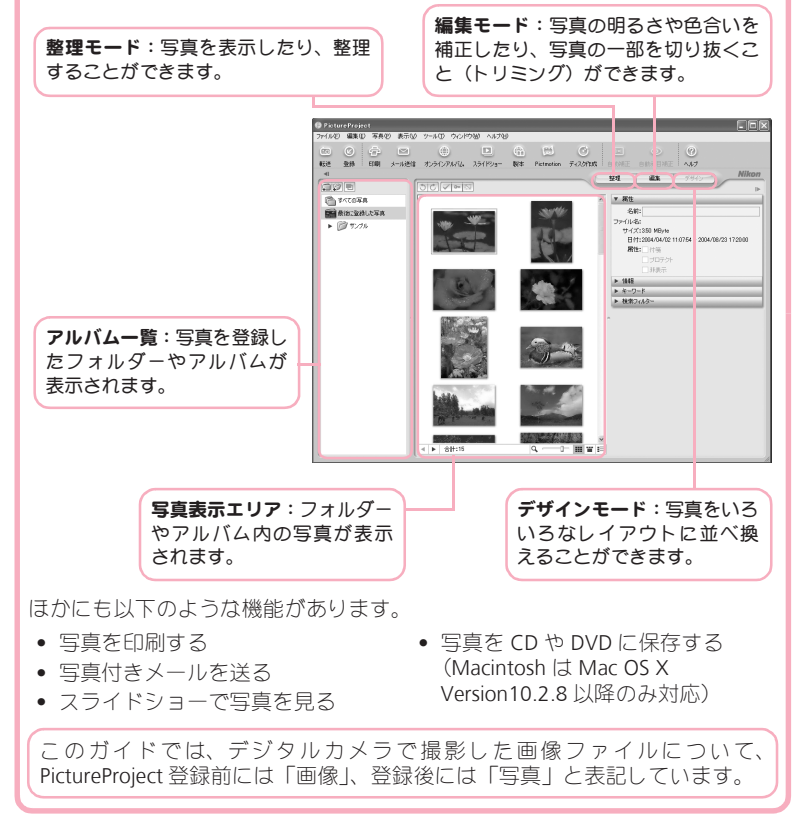

### **PictureProject** の動作環境

インストールの前に動作環境をご確認ください。

#### **Windows**

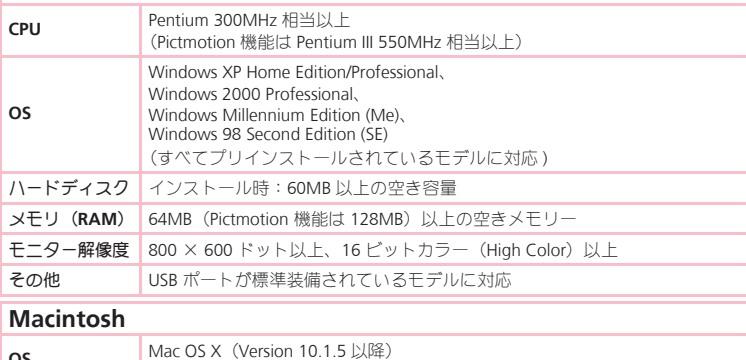

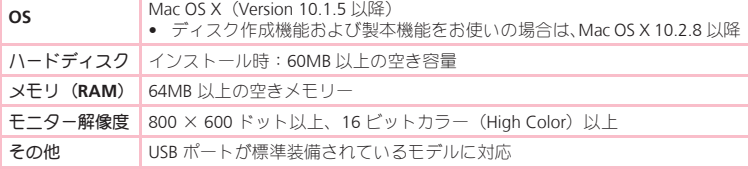

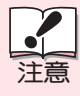

- ウィルスチェック用のソフトウェアは終了させてください。
- 他のアプリケーションソフトウェアはすべて終了させてください。

### **Nikon Capture** がインストールされている場合は

• PictureProject の使用説明書の「動作環境」をご覧ください。

### **Windows XP Home Edition/Professional**、**Windows 2000 Professional**、**Mac OS X** をお使いの方は

PictureProject をお使いになるとき(インストール/アンインストー ルするときも含む)は、「コンピュータの管理者」アカウント (Windows XP Home Edition/Professional)、「Administrators」アカウン ト(Windows 2000 Professional)、または「管理者」アカウント(Mac OS X)でログオンしてください。

## ソフトウェアをインストールしよう(**Windows**)

## パソコンを起動する

PictureProject ソフトウェア CD-ROM を CD-ROM ドライブに入 れる

「Welcome」ウィンドウが自動的に開きます。

「**Welcome**」ウィンドウが自動的に開かない場合

[スタート] メニューから [マイコンピュータ]を選択して (Windows XP 以外はデスクトップ上の「マイコンピュータ]アイコンをダブルクリック して)、マイコンピュータウィンドウを開き、その中の CD-ROM (PictureProject) アイコンをダブルクリックします。

- インストールを始める  $\overline{\mathbf{3}}$ 初期設定では、次のソフトウェアがイ ンストールされます。
	- PTP ドライバ(Windows XP のみ)
	- マスストレージドライバ (Windows 98 SE のみ)
	- Panorama Maker
	- Apple OuickTime
	- PictureProject
	- Microsoft<sup>®</sup> DirectX 9

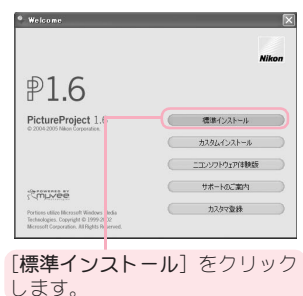

## *Windows*

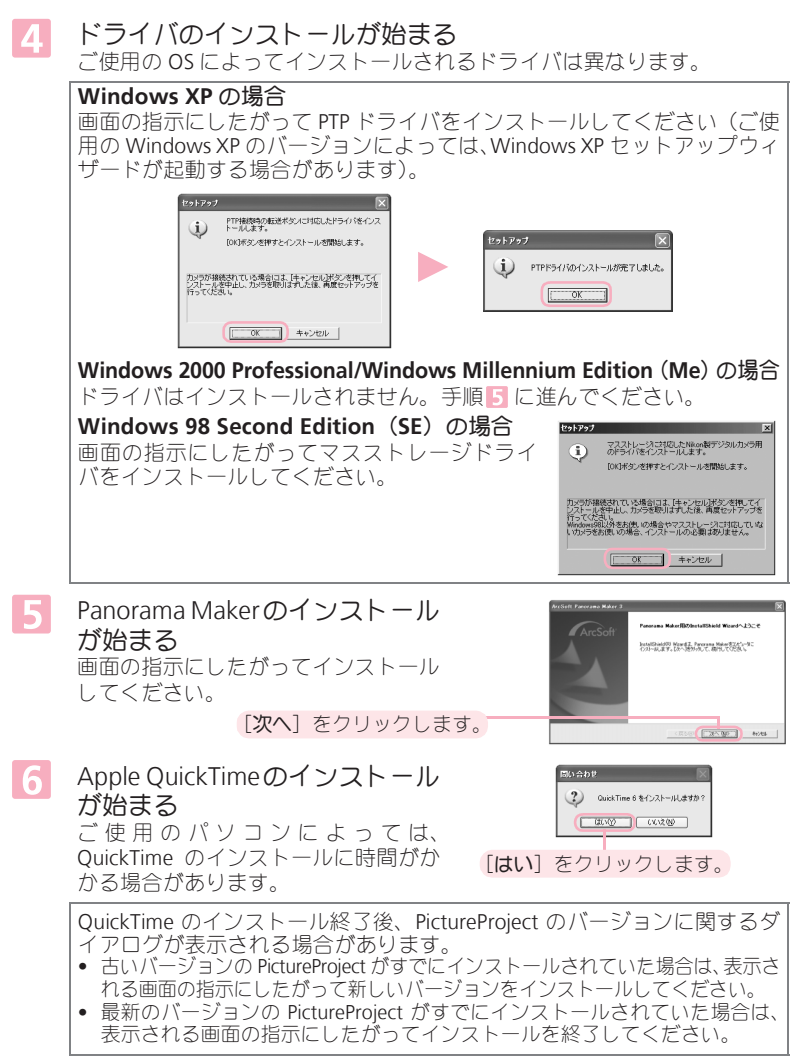

を イ ン ス ト I ル し よ PictureProject をインストールしよう

## *Windows*

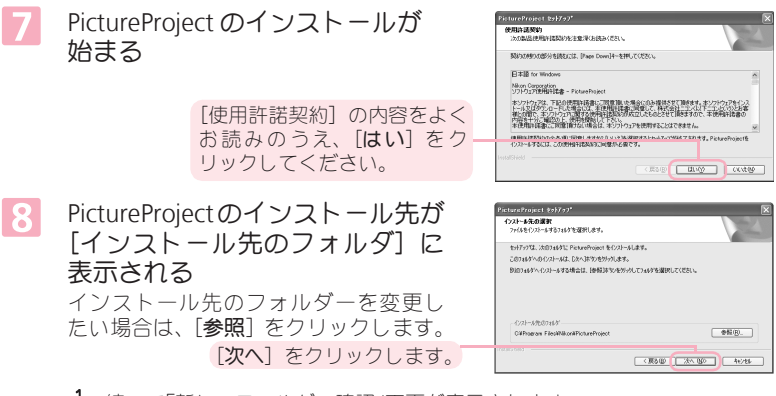

- 続いて「新しいフォルダの確認」画面が表示されます。 [はい]をクリックしてください。
- 2 「PictureProject のショートカットをデスクトップに作成しますか? I画面が 表示されます。 [はい]をクリックしてください。
- 3 PictureProjectが正常にインストールされると、「PictureProjectセットアップの 完了」画面が表示されます。 [完了]をクリックしてください。

DirectX 9のインストールが始まる  $\overline{9}$ 画面の指示にしたがってインストール してください。

> [使用許諾契約]の内容をよく お読みのうえ、[次へ]をクリッ クしてください。

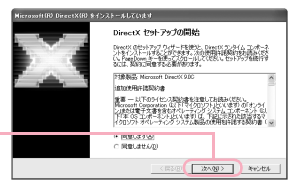

- ご使用のパソコンに**DirectX 9**以降がすでにインストールされている場合 は、**DirectX 9** はインストールされません。手順 に進んでください。
- Panorama Maker および Pictmotion 機能を使用するためには、DirectX 9 以 降が必要です。

EDE **KT** KO

パソコンを再起動する  $\overline{10}$ DirectX 9 がインストールされなかった場合 DirectX 9 がインストールされた場合 DirectX(R) をインストールしています。 **Welcome** コンピューなの再お親  $(2)$ インストールが終了しました。Welcomeを終了してもよろしいですか? 定更を適用するためには、エンビュー5を両肢動する必要があります。  $U(1)$ -<br>キする前に、作業を体存してからアプリケーションを開してくた 「はい] を

[完了]をクリック

します。

クリック します。

パソコンが再起動すると、「登録アシスタント」が自動的に起動 |11 する

登録アシスタントは、すでにパソコンに保存されている画像をPictureProject で表示できるように登録するための機能です。PictureProject への画像の登 録については、PictureProject ソフトウェア使用説明書(CD-ROM)をご覧 ください。

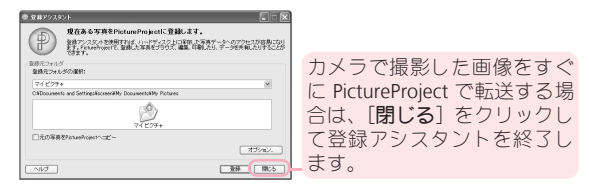

PictureProject ソフトウェア CD-ROM を CD-ROM ドライブから  $12$ 取り出す

### バージョンアップについて

パソコンがインターネットに接続されている状態でPictureProjectを起動す ると、ソフトウェアのバージョンアップをお知らせするダイアログ(ニコ ン メッセージセンター)が表示される場合があります。画面の指示にした がってバージョンアップを行い、常に最新バージョンの PictureProject をご 使用になることをおすすめします。

これでソフトウェアのインストールは終了です。 次に、撮影した画像をパソコンに転送して表示します。→ 24 ページへ

## ソフトウェアをインストールしよう(**Macintosh**)

## パソコンを起動する

## 「**Welcome**」ウィンドウを開く

PictureProject ソフトウェア CD-ROM を CD-ROM ドライブに入れてから、デ スクトップ上の CD-ROM (PictureProject) アイコンをダブルクリックしま す。開いたフォルダー内の[**Welcome**]アイコンをダブルクリックすると、 「Welcome」ウィンドウが開きます。

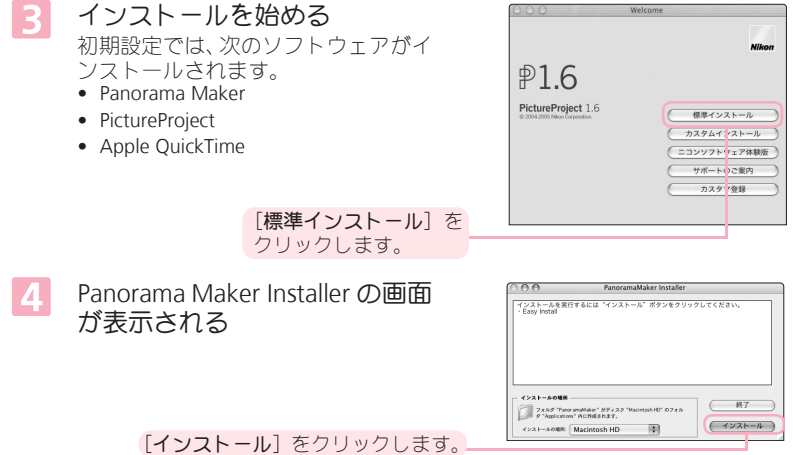

## *Macintosh*

#### 5 管理者の [名前] と [パスワード] を入力する

管理者の名前とパスワードを入力 して、[**OK**] をクリックします。

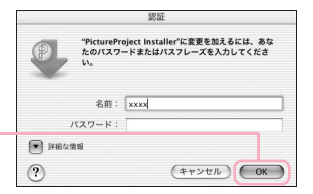

[**OK**]をクリックしたあと、PictureProject のバージョンに関するダイアロ グが表示される場合があります。

- 古いバージョンの PictureProject がすでにインストールされていた場合は、表 示される画面の指示にしたがって新しいバージョンをインストールしてく ださい。
- 最新のバージョンの PictureProject がすでにインストールされていた場合は、 表示される画面の指示にしたがってインストールを終了してください。

#### 「ライセンス」画面が表示される 6

内容をよくお読みのうえ、[同意す る]をクリックしてください。

- .1 「同意する]をクリックすると、「お読み 下さい」画面が表示されます。この画面 には、重要な情報が含まれていますの で、必ずお読みください。
- 2 読み終えたら[続ける]をクリックしてください。
- PictureProject Installer の画面が 7 表示される

[インストール]をクリックします。

「デジタルカメラを接続したときに PictureProject Transferを使いますか?」 画面が表示されます。

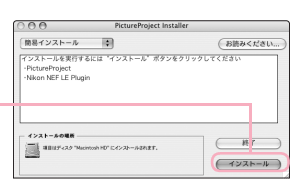

のの情報を選択して、検式会社ニコン(以下ニコンという)と言葉性との間で、ネソフト<br>本使用許諾書に同意して、検式会社ニコン(以下ニコンという)とお客様との間で、ネソフト、<br>「検定したものときせて頂きますので、本使用許諾書の内容を十分ご確認の上、使用を開始

<br>トソフトウェアの著作権及びその製品化に必要な一切の課題利を保1<br>こ基づき、お客様に対して、ネソフトウェアに関して、次の内容の非独。 <br>|基ご自身が、お客様が保有する1台のコンピュータとで使用(入力、記憶・転送、出力)|  $(7925)$   $(84)$   $(884)$ 

[はい]をクリックすると、カメラの接続時に PictureProject を自動で表示でき るように設定します。

- 2 「Dock への登録」画面が表示されます。 [はい]をクリックすると、PictureProject を Dock へ登録します。
- 3 PictureProject が正常にインストールされると、「ソフトウェアのインストー ルが完了しました。」画面が表示されます。 [終了]をクリックしてください。

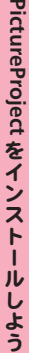

## *Macintosh*

## **Apple QuickTime** のインストール ご使用のパソコンにインストールされている QuickTime が古いバージョン

の場合は、Apple QuickTime のインストールが開始されます。 「ユーザ登録」画面では、すべての項目を空欄のままにして、「続ける」を クリックしてください。ご使用のパソコンによっては、QuickTime のイン ストールに時間がかかる場合があります。

#### パソコンを再起動する **8**

### 「終了]をクリックします。

[再起動]をクリックします。

• QuickTimeをインストールした場合 は、右の画面で再起動します。

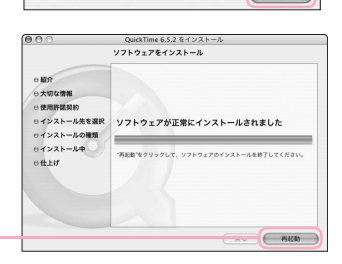

ソフトウェアのインストールが完了しました。

## *Macintosh*

#### パソコンが再起動すると、「登録アシスタント」が自動的に起動 <u>g</u> する

登録アシスタントは、すでにパソコンに保存されている画像をPictureProject で表示できるように登録するための機能です。PictureProject への画像の登 録については、PictureProject ソフトウェア使用説明書(CD-ROM)をご覧 ください。

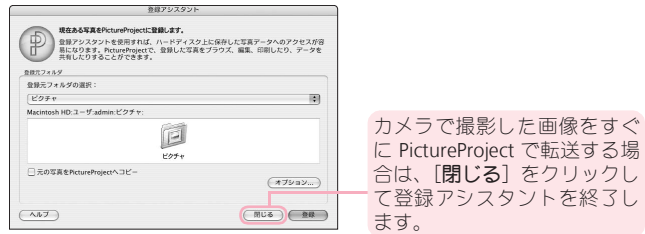

- ※ マルチユーザー環境ご使用の場合、「登録アシスタント」はインストール時のユー ザー名でパソコンを再起動した場合に自動起動します。
- $10$ PictureProject ソフトウェア CD-ROM を CD-ROM ドライブから 取り出す

## バージョンアップについて

パソコンがインターネットに接続されている状態でPictureProjectを起動す ると、ソフトウェアのバージョンアップをお知らせするダイアログ(ニコ ン メッセージセンター)が表示される場合があります。画面の指示にした がってバージョンアップを行い、常に最新バージョンの PictureProject をご 使用になることをおすすめします。

これでソフトウェアのインストールは終了です。 次に、撮影した画像をパソコンに転送して表示します。→ 24 ページへ

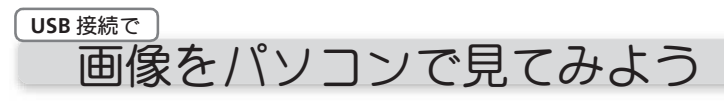

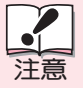

### カメラをパソコンに接続するときは

カメラをパソコンに接続する前に、必ず PictureProject をインストールしてく ださい。インストール前に接続して「新しいデバイスの検出」が起動した場 合は、[ キャンセル ] ボタンをクリックしてウィザードを終了してください。

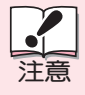

#### 画像転送時の電源について

確実に電源を供給できる ACアダプターキット EH-62A(別売)をお使 いになることをおすすめします。その他の ACアダプターは絶対にお使 いにならないでください。

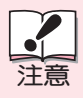

### **Windows 98SE/Me/2000 Professional** をお使いの場合 カメラとパソコンの通信方式を「Mass Storage」に設定してください。

通信方式の設定については、使用説明書の 107 ページをご覧ください。 通信方式を確認したら、カメラの電源を OFF にします。

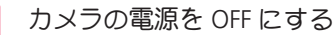

- SDメモリーカードに記録した画像を転送する場合には、画像が記録され ている SDメモリーカードをカメラに入れます。
- カメラと起動済みのパソコンを、専用 USB ケーブル UC-E6 で下  $\overline{2}$ 図のように接続する

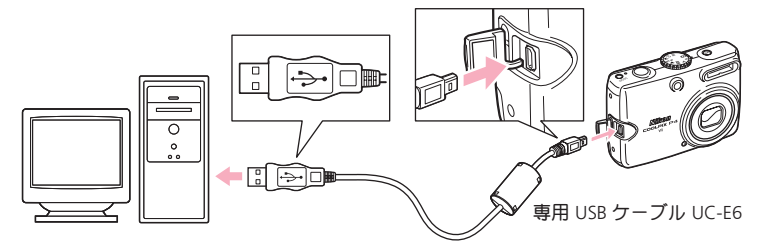

USB ケーブルは、無理な力を加えず、端子にまっすぐ差し込んでください。

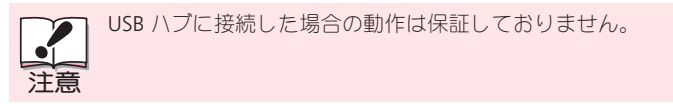

画

#### カメラの電源を ON にする 3

パソコンがカメラを自動的に認識して、パソコンに PictureProject Transfer が表示されます。

[転送]ボタンをクリックすると、内蔵メモリーに記録されているすべての 画像がパソコンに転送されます。

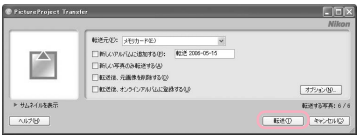

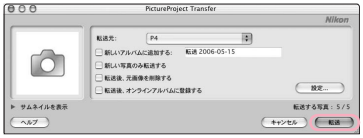

Windows Macintosh

う

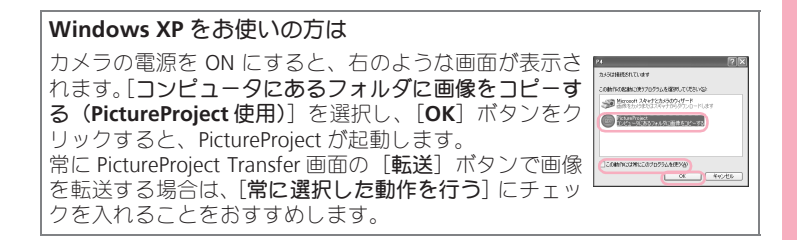

画像の転送が終わると、パソコンに下のような画面が表示される

インターネットに接続したパソコンで PictureProject を起動すると、ソフト ウェアのバージョンアップをお知らせする画面が表示される場合がありま す。画面の指示にしたがってバージョンアップを行い、常に最新バージョ ンの PictureProject をお使いいただくことをおすすめします。

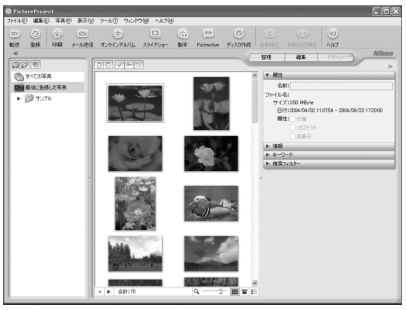

**Windows** 

カメラや PictureProject のさらに詳しい説明については、それぞれの使用説明書 をご覧ください。

### **PictureProject** の使用説明書を見るには

PicutreProject の使用説明書は、銀色の CD-ROM に収録されています。

- パソコンの CD-ROM ドライブに、銀色の CD-ROM を入れる
- 2 [Nikon]フォルダーを開く
	- **Windows** の場合

「マイコンピュータ]アイコンをダブルクリックしてウィンドウを開き、その中 の CD-ROM ドライブ (Nikon) アイコンをダブルクリックすると、「Nikon I フォ ルダーが開きます。

- **Macintosh** の場合 デスクトップ上の CD-ROM (Nikon) アイコンをダブルクリックすると、Nikon フォルダーが開きます。
- [**Nikon**]フォルダーの中の[**INDEX.pdf**]アイコンをダブルクリックする はじめに表示される画面で表示言語を選ぶ(クリックする)と、使用説明書の目 次(INDEX)が表示されます。それぞれの見出しをクリックすると、その項目につ いての説明が表示されます。

 $\boldsymbol{4}$ 

26

## カメラとパソコンの接続を外すには

## **USB** 通信方式が「**PTP**」の場合:

転送が完了したら、カメラの電源を OFF にして、USB ケーブルを抜いてくださ  $\left\lfloor \cdot \right\rceil$ 

#### **USB** 通信方式が「**Mass Storage**」の場合:

転送が完了したら、必ず以下の操作をしてから、カメラの電源を OFF にして、 USB ケーブルを抜いてください。

#### **Windows XP Home Edition/Professional** の場合

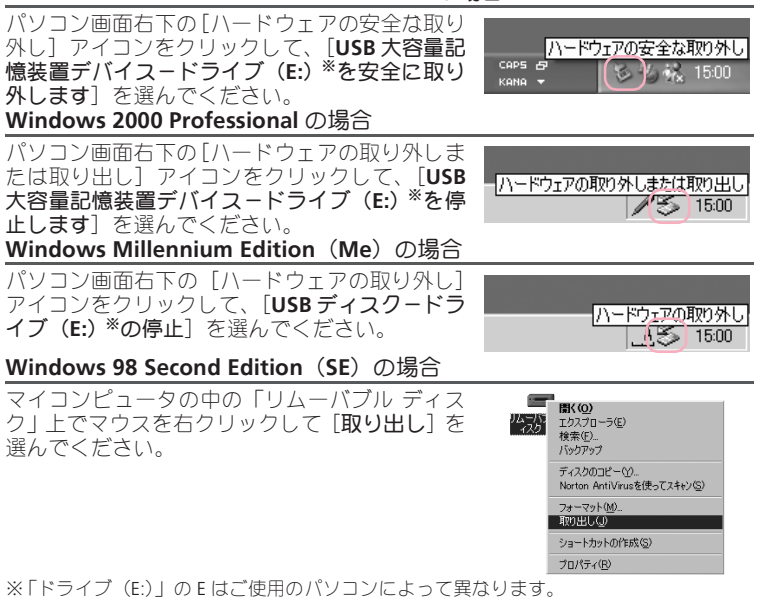

#### **Mac OS X** の場合

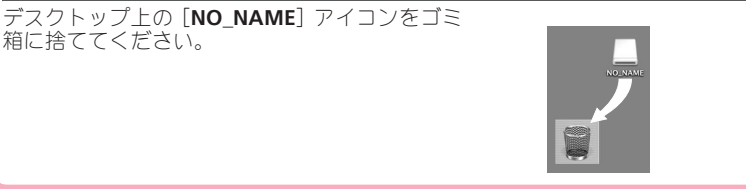

## *COOLPIX P4* は、こんなことができます!

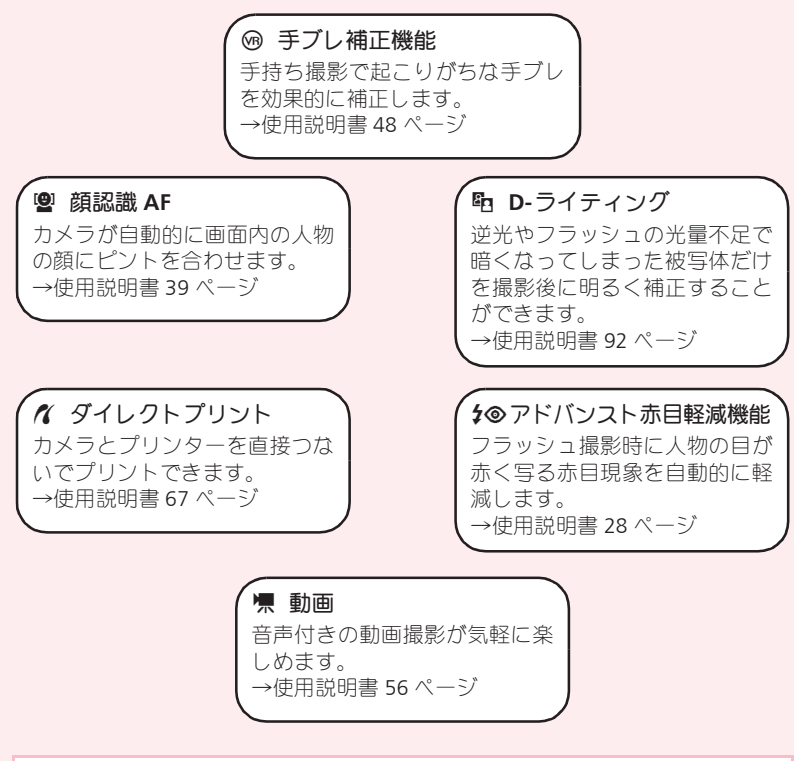

インターネットをご利用の方へ

- デジタルカメラなどのカメラ製品の情報やオンラインアルバム、オンラインショッ ピングなど、デジタルカメラと写真の楽しみを広げるホームページです。 **http://www.nikon-image.com/**
- 対応 OS の最新情報、ソフトウェアのアップデート、使用上のヒントなど、最新の製 品テクニカル情報は下記のアドレスでご案内しています。 **http://www.nikon-image.com/jpn/support/index.htm**
- カスタマー登録は下記のホームページからも行えます。 **https://reg.nikon-image.com/**

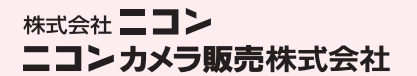

Printed in China TR5L01(10) *6MA18710-01*